Mise à jour du 25 juillet 2024 Version n° 1.2.31

Cette mise à jour apporte les nouveautés principales détaillées ci-après. Seules sont indiquées les modifications importantes ou ayant un impact sur l'utilisation de Sweet bourse pour les utilisateurs. Ainsi, sauf cas particuliers, les ajustements mineurs ou la liste des bugs corrigés, ne sont pas mentionnées.

# 1. Panorama de la semaine

Dans l'écran d'accueil, un nouveau bouton est ajouté représentant une flèche bleue.

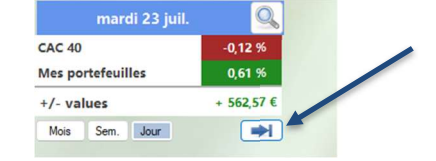

Cette flèche bleue permet de faire apparaitre le panorama de la semaine. Celui-ci permet de consulter pour chaque jour de la semaine en cours, la variation de vos portefeuilles et de la comparer avec l'indice de référence (CAC 40 par défaut).

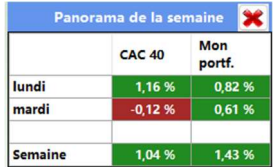

## 2. Répartition TREEMAP

Dans l'écran « Portefeuille », la répartition selon une carte TREEMAP est améliorée.

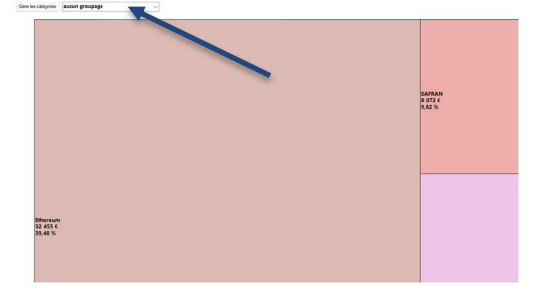

Il est désormais possible de visualiser les titres en les regroupant selon différentes catégories : par secteur d'activité (industriel…), par type d'investissement (actions France, ETF…), et par allocation géographique (France, Etats-Unis…), ou par des catégories personnalisées que vous avez créées. Une liste déroulante en haut à gauche de l'écran **Gérer les catégonies** Far allocation géographique permet de passer d'un groupage à l'autre.

Il est recommandé de diversifier son portefeuille au maximum pour limiter les risques de pertes. Le bouton « Gérer les catégories » vous permet de définir les catégories de chaque titre et de créer de nouvelles catégories.

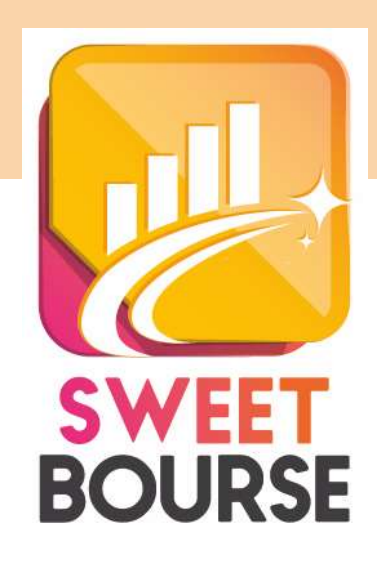

## 3. Ecran Evolution- Gestion des modes d'affichage

L'écran « Evolution » s'enrichit de nouveaux types de graphisme. En haut à droite de l'écran, il est désormais possible de choisir le type de graphisme affiché. SWEET BOURSE vous offre 6 possibilités pour satisfaire vos attentes.

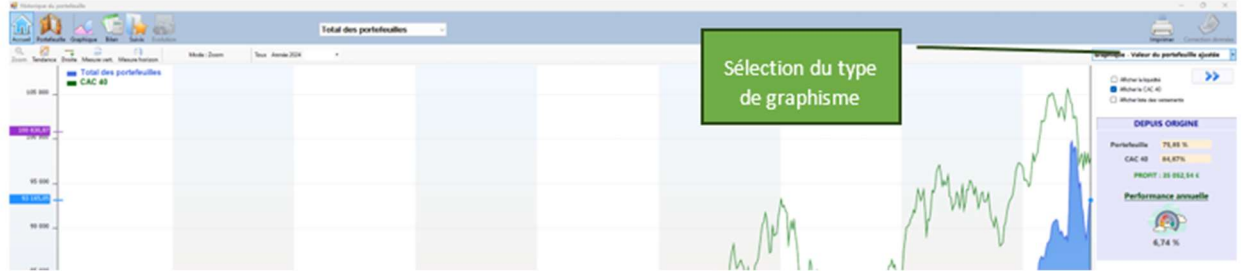

#### GRAPHIQUE – VALEUR DU PORTEFEUILLE

Tous les montants affichés sur le graphique sont des montants réels. Tous les versement/retraits opérés sur le portefeuille apparaissent dans le graphique sous la forme de barre colorée orangée si c'est un versement, ou bleutée si c'est un retrait.

#### GRAPHIQUE – VALEUR DU PORTEFEUILLE AJUSTEE

Il s'agit de l'affichage par défaut lorsque vous accédez à cet écran. Les montants affichés sont ajustés des versements et des retraits de manière à pouvoir comparer l'évolution du portefeuille avec un indice de référence (CAC 40 par défaut).

#### Qu'est-ce que l'ajustement lié aux versements/retraits ?

Lorsque des versements ou des retraits sont réalisés sur un portefeuille, cela induit une variation brutale du montant du portefeuille. La comparaison historique avec l'indice CAC 40 n'est alors plus possible à cause de cette rupture. Il est également difficile par la suite de se rendre compte de l'évolution du portefeuille depuis sa création.

Pour maintenir la comparaison avec le CAC 40, SWEET BOURSE intègre un ajustement automatique des montants antérieurs aux versements/retraits.

Ainsi, s'il y a des versements (entrant ou sortant), les montants antérieurs aux versements sont modifiés de manière à maintenir l'évolution générale : conservation des variations mais modification des montants antérieurs. Cet ajustement permet de maintenir la comparaison de l'évolution de son portefeuille avec le CAC 40 quels que soient les versements qui ont été réalisés.

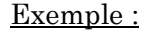

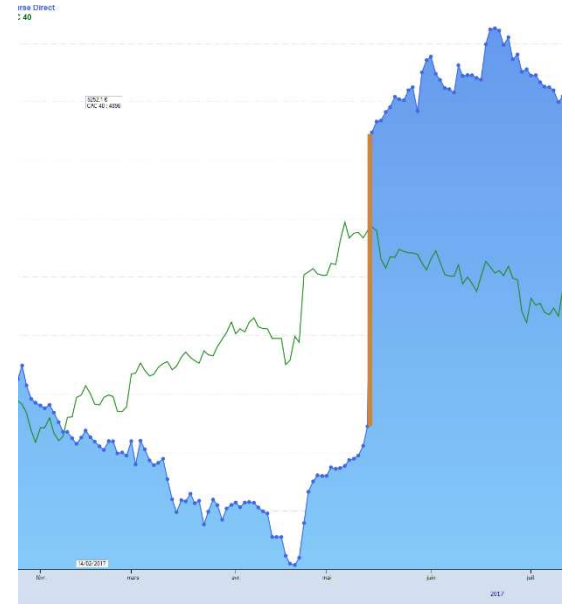

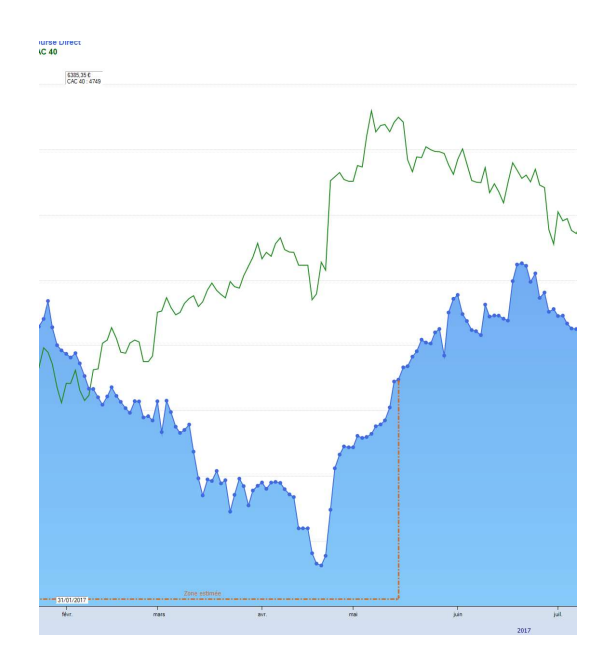

### Figure 1 : Sans ajustement The Contract of the Sans and Theorem in the Figure 2 Avec Ajustement

Sur la figure 4, on observe la variation liée au versement sur le portefeuille indiqué par une barre verticale orange. La comparaison avec le CAC n'est alors plus possible (ou difficile) au-delà du versement.

Sur la figure 5, SWEET BOURSE a ajusté les montants antérieurs au versement pour maintenir l'évolution générale du portefeuille.

La limite entre les montants rectifiés et les montant réels est indiquée par une ligne en pointillé orange délimitant la « Zone estimée ».

> Attention : Les montants avant cette ligne de démarcation (zone estimée) sont ajustés c'est-à-dire qu'ils ne correspondent pas aux montants réels du portefeuille ! Seules les variations journalières sont justes.

### GRAPHIQUE – EVOLUTION DES PROFITS

Ce graphique représente le total des profits réalisés. Les profits comprennent les gains ou pertes réalisées (lors de la vente de titres, lors de versement de dividendes…) mais aussi les gains/pertes latents pour les titres encore en portefeuille.

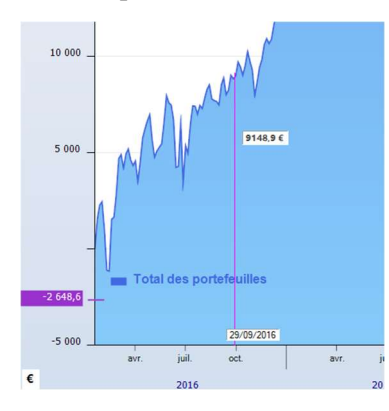

En ordonné, vous pouvez lire les montants des profits du portefeuille à une date donnée. En positionnant le pointeur de la souris, vous pouvez connaitre le profit correspondant à la date pointée.

Par exemple, dans l'exemple ci-contre, le montant du profit est de 9148,9 € à la date du 29 septembre 2016.

### LISTE – PERFORMANCES ANNUELLES

Le tableau et le graphisme présentés sont très utiles pour comparer les profits et les performances d'une année à l'autre.

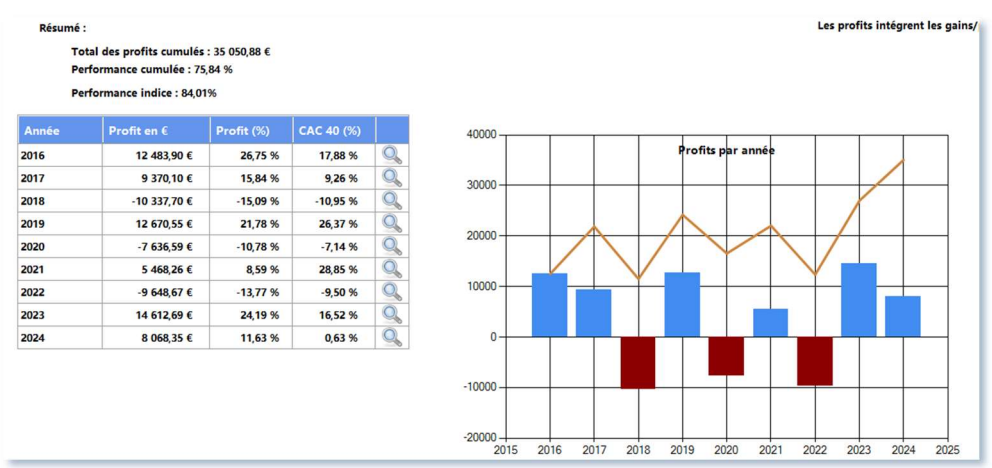

Sur le côté gauche, un tableau récapitule pour toutes les années, le montant du profit réalisé, la performance en % et la performance de l'indice de référence en comparaison.

Sur le côté droit, un graphique indique par une barre verticale bleu (si positive) ou rouge (si négative) la valeur du profit réalisée pour chaque année. Une courbe orangée fait le cumul du profit avec les années antérieures. Par exemple, dans l'exemple ci-dessous, en 2018, le portefeuille a subi une perte d'environ 10 300€ (barre rouge). Le cumul des profits en 2018 reste toutefois positif d'environ 11500  $\epsilon$  (courbe orangée).

Enfin, il est possible de cliquer sur l'icône  $\overline{Q}$  en fin d'une ligne du tableau pour obtenir les performances mensuelles de l'année choisit (cf. ci-contre).

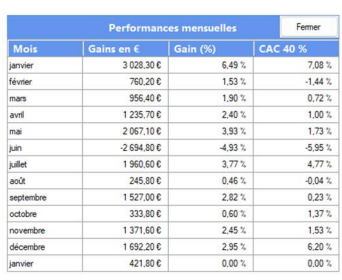

#### RAPPORT DETAILLE

Ce rapport comprend notamment :

 Un comparatif des performances de votre (ou vos) portefeuille(s) avec divers placements (or, immobilier…). Plus la volatilité est importante, plus le placement est risqué. En règle générale, les placements présentant les performances annuelles les plus élevées, sont également les placements les plus risqués. Le placement intitulé « Indice » correspond à votre indice de référence (CAC 40 …) sur la même période de votre portefeuille afin d'assurer une comparaison pertinente.

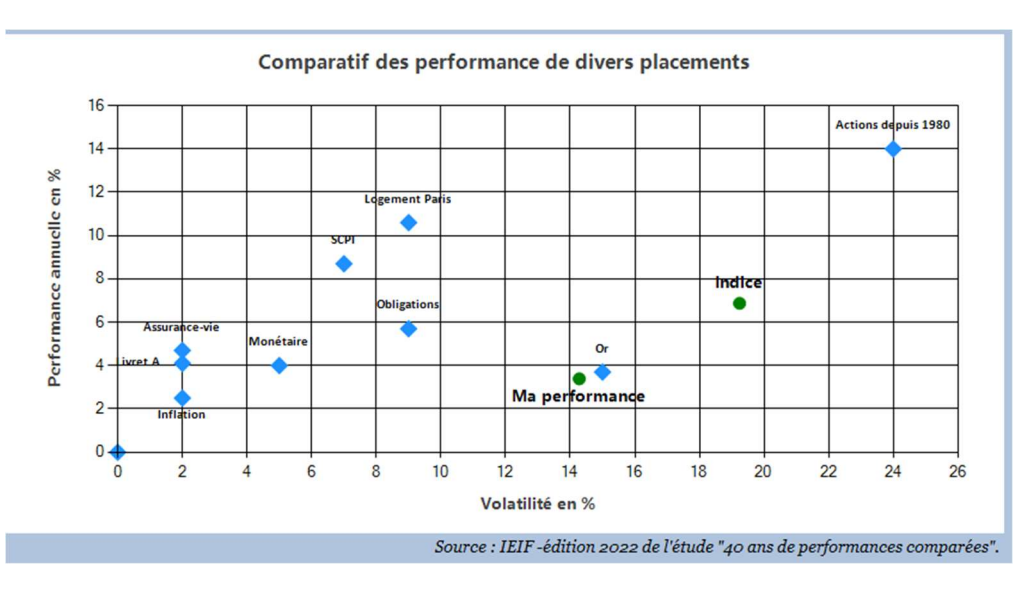

 Une analyse de votre performance et un avis sur votre gestion. Cet avis est purement indicatif.

Enfin, ce rapport contient une notice d'information sur les principaux indicateurs utilisés.

#### EVOLUTION DES GAINS ET DIVIDENDES REALISES

A la différence des écrans précédents, ce bilan comprend une évolution non pas des profits (qui intègre les plus ou moins-values latentes), mais des gains effectifs réalisés : gains des cession) mais aussi versement de dividendes.

Cet écran comprend un tableau récapitulatif année par année des gains/pertes liés aux cessions des titres, des gains liés aux versements de dividendes, et le total des gains annuels.

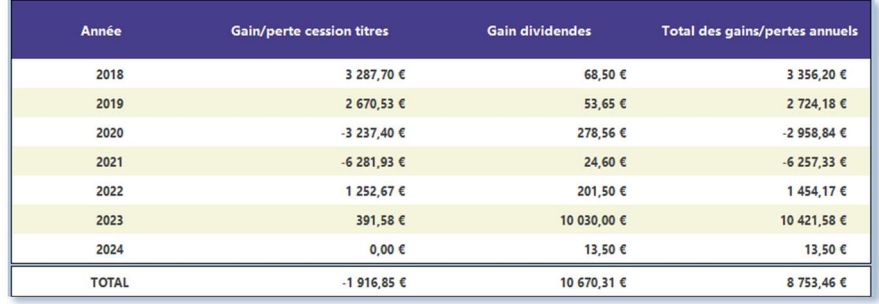

Trois graphiques permettent d'apprécier visuellement l'évolution année après année (exemple cidessous).

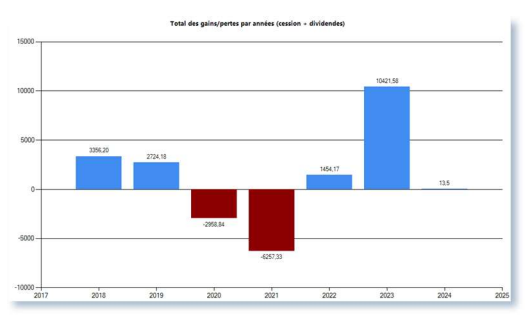